### **A. Purpose**

To use the dispenser machine to draw the epoxy perimeter for cell sealing.

#### **B. Equipment set-up**

The machine is I  $&$  J 500 dispenser.

#### **C. Process:**

- 1. Power off the machine.
- 2. Insert the memory card into the machine.
- 3. Connect the teaching box to the machine.
- 4. Power on the machine.
- 5. Press the "HOME" key on the teaching box.
- 6. Press the "MODE" key to the POINT REGISTER.
- 7. Choose the Program No. = X by pressing  $\leftarrow$  or  $\rightarrow$  where X = 0...9.
- 8. The teaching box then display POINT NO. 0001.
- 9. Press Z-UP $\uparrow$  or Z-DN $\downarrow$  to set the height of injector needles to just touch the glass surface.
- 10. Then set the injector to the start point by using  $+X$ ,  $-X$ ,  $+Y$ ,  $-Y$ .
- 11. Press ENTER: For point register.

Press ENTER A: For line start / line point.

- 12a. For point register, also set the dispense time and stop time.
- 12b. For line start / line point, also set the dispense ON / OFF and line speed.
- 13. Then the teaching box display the next point POINT NO. 0002 and repeat the procedure 8 - 10.
- 14. When last point of data has been input, press "ENTER C" and then input the stop time.
- 15. Press "END", then, "ENTER" to end the procedure.
- 16. Turn off the power switch of the machine and detach the teaching box.

#### **(2) Procedure for Checking Point Data:**

- 1. Select the program to check.
- 2. Press "EDIT" ( $\leftarrow$  or  $\rightarrow$ ) until the desire point reached, or press "CLR" the number and enter a point number.
- 3. Press "GO" to see the point location.
- 4. When the teaching box display TEMPORARY STOP, press "CLR" to remove or

"GO" to proceed.

5. Press "SHIFT" "EDIT" ( $\leftarrow$ / $\rightarrow$ ) to go to the first / last point.

# **(3) Procedure for Inserting a Point:**

- 1. Select the program to edit.
- 2. Go to the desire point number.
- 3. Jog key to the appropriate position.
- 4. Press "SHIFT" "ENTER" / "SHIFT" "ENTER A".
- 5. Press "SHIFT" "EDIT" ( $\rightarrow$ ) to the last point.
- 6. Press "END" then "ENTER" to end the edit.

# **(4) Procedure for Deleting a Point:**

- 1. Select the appropriate program to edit.
- 2. Go to the desire point number.
- 3. Press "SHIFT" "CLR" to delete the point.
- 4. Press "ENTER" to confirm or "CLR" to cancel.
- 5. Press "SHIFT" "EDIT" ( $\rightarrow$ ) to the last point.
- 6. Press "END" then "ENTER" to exit the edit.

### **(5) Procedure for Saving/ Loading a Program to/ from Memory Card:**

- 1. Make sure the memory card is in the machine.
- 2. Select the program number  $(0 9)$ .
- 3. For saving, press the "POINT SAVE" button until the green LED lights up. For loading, press the "POINT LOAD" button until the green LED lights up.

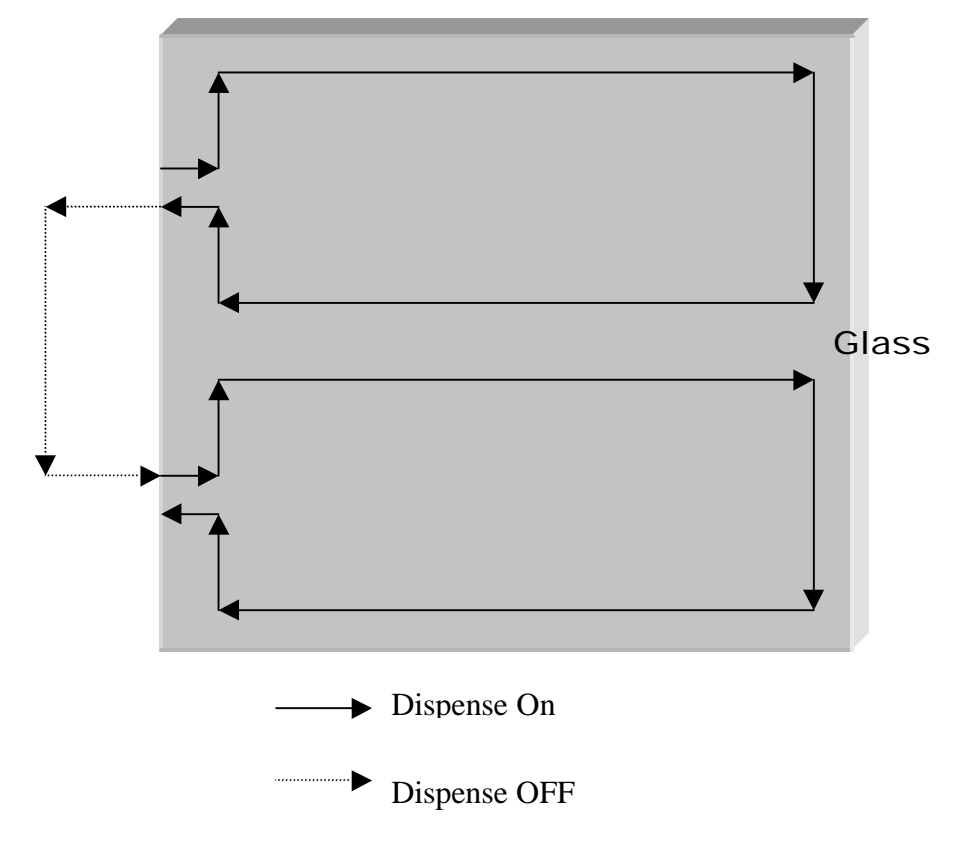

**Perimeter Seal Drawing.**